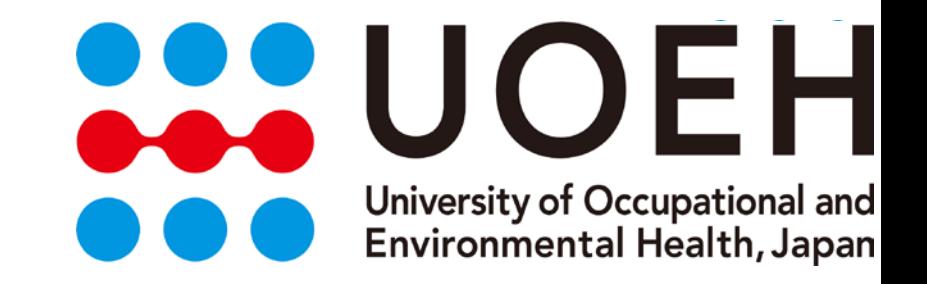

### DPCデータと医療マネジメント

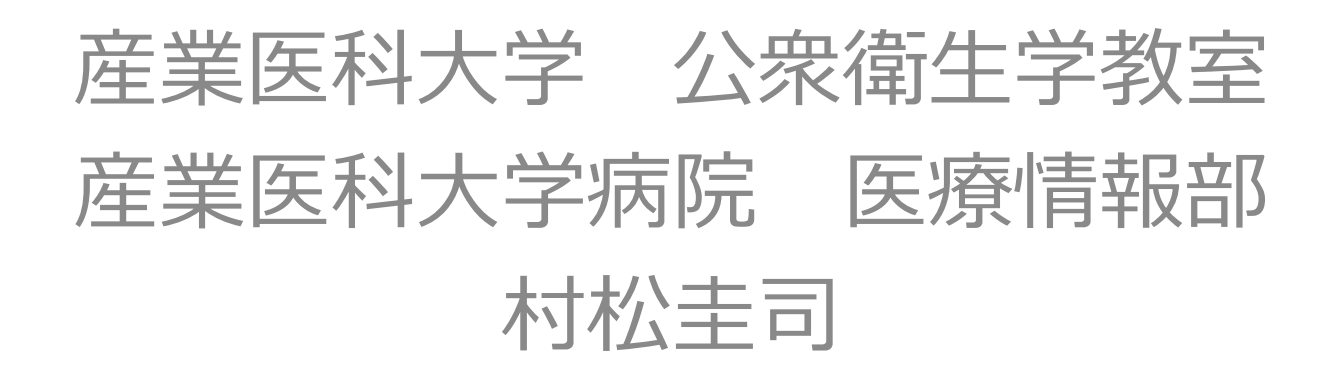

本日のアジェンダ

- 医療機関機能の把握に用いることができる DPCデータの紹介
	- 厚労省公開データ
		- ベンチマーク分析など
	- 自院データ
		- プロセス分析など
- 厚生労働省公開データを用いた分析
- 自院のDPCデータを用いた分析

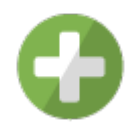

実際にDPCデータを用いて分析を行った結果 (当日供覧)

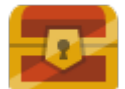

自施設での分析に役立つ教科書やツール、ウェブサイト、加工済みデータ

**DPCデータ初学者向きの内容です。**

#### 声:「公開データのページが見つけにくい」 Ans:この順で辿れば必ず見つかります。

公開データ入手

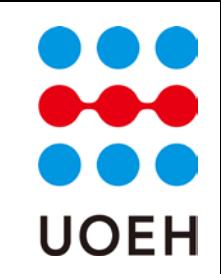

• **平成26年度 第5回 診療報酬調査専門組織・DPC評価分科会**

• <http://www.mhlw.go.jp/stf/shingi/0000056344.html>

• **ホーム**

– **政策について**

– **<http://www.mhlw.go.jp/stf/seisakunitsuite/index.html>**

– **審議会・研究会等**

– **<http://www.mhlw.go.jp/stf/shingi/indexshingi.html>**

– **中央社会保険医療協議会(中央社会保険医療協議会診療報酬調査専門組織(DPC評価分科 会))**

– **<http://www.mhlw.go.jp/stf/shingi/shingi-chuo.html?tid=128164>** – **平成26年度 第5回 診療報酬調査専門組織・DPC評価分科会**

中央社会保険医療協議会 (中央社会保険医療協議会診療 報酬調査専門組織(DPC評価分科会))

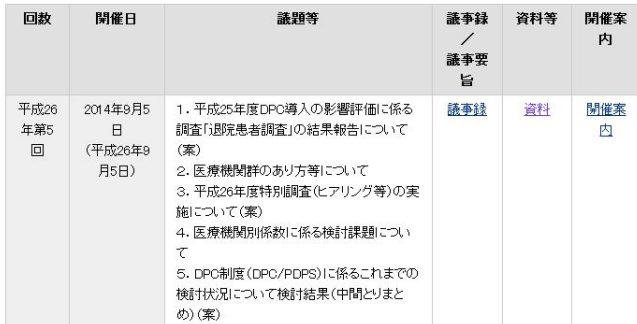

久保(2013)一部改編

#### 中央社会保険医療協議会診療報酬調査専門組織 (DPC評価分科会) **UOEH**

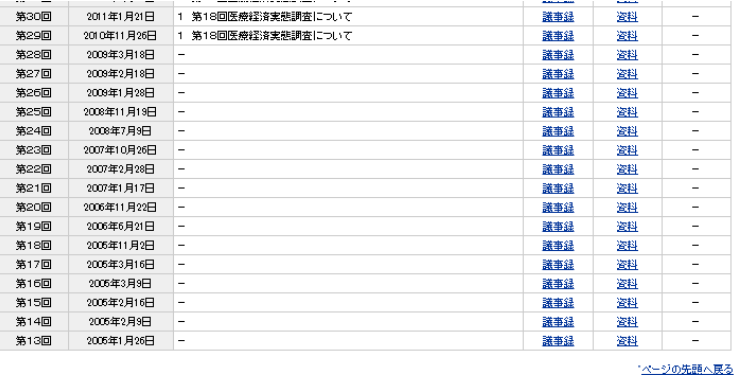

#### **中央社会保険医療協議会診療報酬調査専門組織(手術に係る施設基準等調査分科会)**

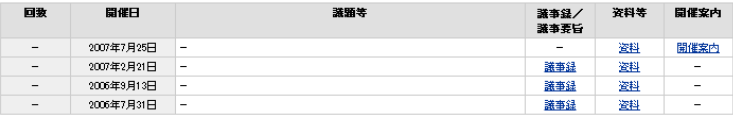

#### 中央社会保険医療協議会診療報酬調査専門組織(DPC評価分科会)

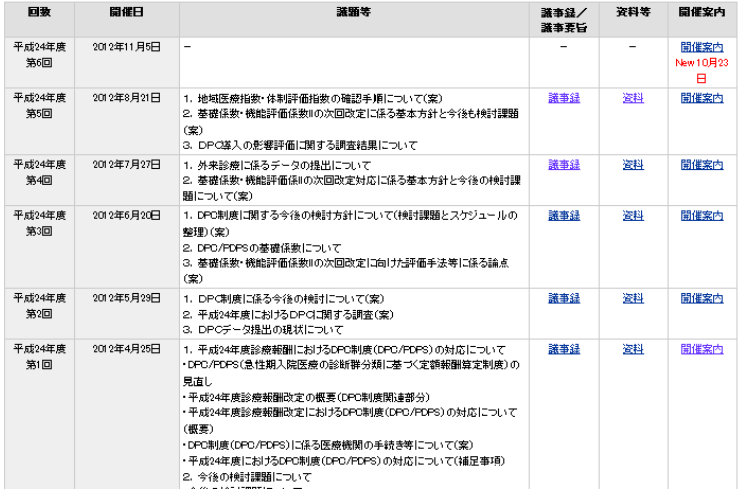

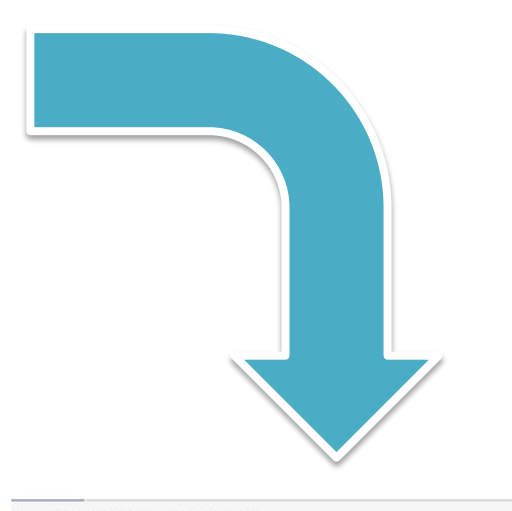

#### ■ページの先頭へ戻

#### 一中央社会保険医療協議会

• 中央社会保険医療協議会New 10月16日

● 中央社会保険医療協議会総会New 10月22日

● 中央社会保険医療協議会と介護給付費分科会との打ち合わせ会

- 中央社会保険医療協議会全員懇談会
- 中央社会保険医療協議会薬価専門部会
- 中央社会保険医療協議会保険医療材料専門部会
- 中央社会保険医療協議会費用対効果評価専門部会
- 中央社会保険医療協議会診療報酬改定結果検証部会
- 中央社会保険医療協議会診療報酬基本問題小委員会New 10月22日
- 中央社会保険医療協議会調査実施小委員会
- 中央社会保険医療協議会診療報酬調査専門組織(手術に係る施設基準等調査分科会)
- 中央社会保険医療協議会診療報酬調査専門組織(DPC評価分科会)
- ◎ 中央社会保険医療協議会診療報酬調査専門組織(慢性期入院評価分科会)
- 中央社会保険医療協議会診療報酬調査専門組織(入院医療等の調査・評価分科会)
- 中央社会保険医療協議会診療報酬調査専門組織(医療技術評価分科会)
- 中央社会保険医療協議会診療報酬調査専門組織(医療機関のコスト調査分科会)
- 中央社会保険医療協議会診療報酬調査専門組織(医療機関等における消費税負担に関する分科会)

会議録は膨大で、第何回資料に公開データがあるか一目ではわらない。 久保(2013)一部改編

ページの先頭へ戻る

#### ■集計結果 利用上の注意 各年次報告に調査方法等の記載有り

■【年次報告】 「DPC導入の影響評価に関する調査結果及び評価」最終報告概要

● 平成22年度 ● 平成21年度 ● 平成20年度 ● 平成19年度 ● 平成18年度

声:「みつけるのが面倒です。まとめて掲載しているサイトはありませんか?」 Ans:「データのみをまとめた厚労省サイトはありませんが、平成18年度以降の調査公開ページへのリン クがはられているページがあります。(16年、17年調査へのリンクは掲載されていません。)」 (※H24・25年度は現時点ではリンクなし)

久保(2013)一部改編

**UOEH** 

#### [ホーム](http://www.mhlw.go.jp/)

- > [政策について](http://www.mhlw.go.jp/seisakunitsuite/)
- > [分野別の政策一覧](http://www.mhlw.go.jp/seisakunitsuite/bunya/)
- > [健康・医療](http://www.mhlw.go.jp/seisakunitsuite/bunya/kenkou_iryou/)
- > [医療保険](http://www.mhlw.go.jp/seisakunitsuite/bunya/kenkou_iryou/iryouhoken/)
- > [医療保険データベース](http://www.mhlw.go.jp/bunya/iryouhoken/database/)
- > DPC[導入の影響評価に関する調査](http://www.mhlw.go.jp/bunya/iryouhoken/database/sinryo/dpc.html)
- > [集計結果](http://www.mhlw.go.jp/bunya/iryouhoken/database/sinryo/dpc_b.html)

文字サイズの変更 標準 大 特大 Q調べたい語句を ご意見募集やパブリックコメントはこ 政策について テーマ別に探す」報道·広報 厦生労働省について 統計情報·白書 所管の法令等 トーム > 政策について > 分野別の政策一覧 > 健康・医療 > 医療保険 > 医療保険データベース > DPC導入の影響 評価に関する調査>集計結果 DPC導入の影響評価に関する調査:集計結果 統計表一覧

### DPC導入の影響評価に関する調査:集計結果

[http://www.mhlw.go.jp/bunya/iryouhoken/database/sinryo/dpc\\_b.html#link02](http://www.mhlw.go.jp/bunya/iryouhoken/database/sinryo/dpc_b.html%23link02)

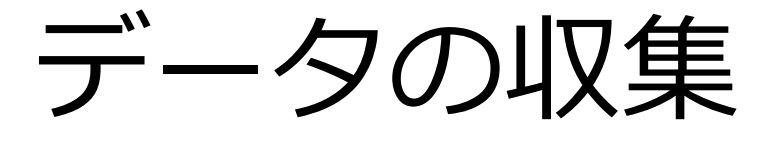

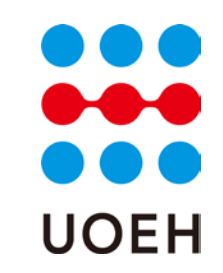

### • 加工するのは大変?

### – 研究班報告書DVDの活用

### – 産業医科大学公衆衛生学教室ウェブサイト

– <https://sites.google.com/site/pmchuoeh/>

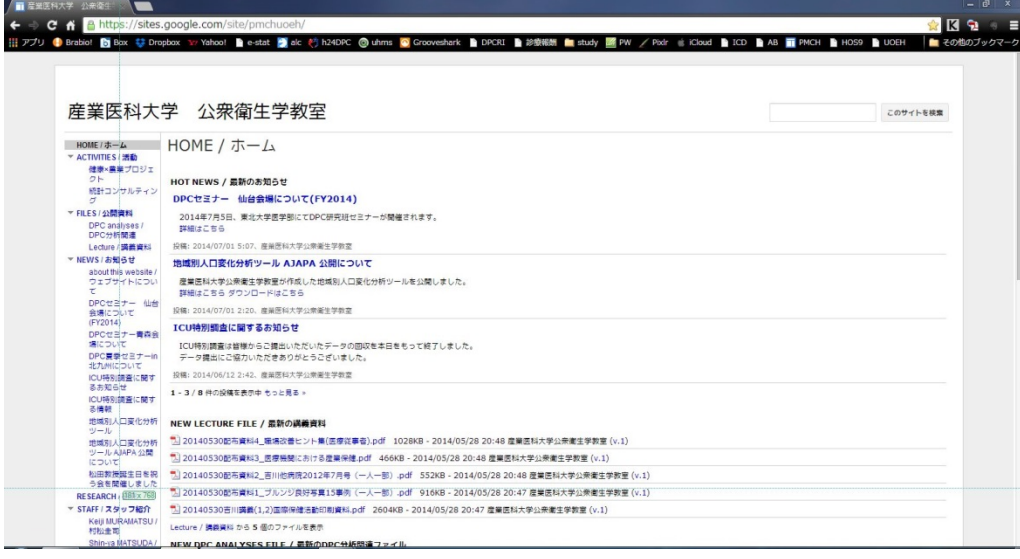

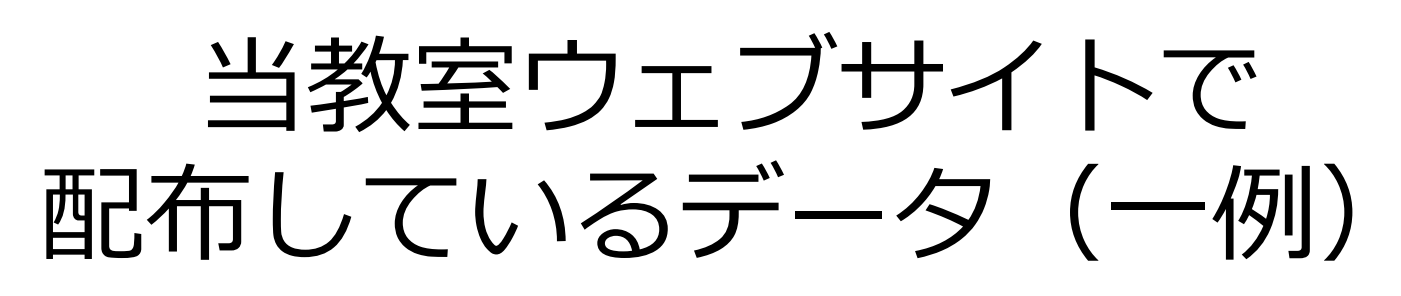

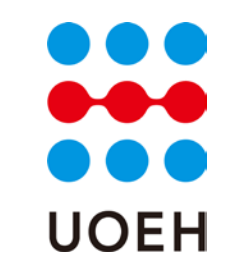

• 過去~現在の分析

– 加工済み厚生労働省DPC公開データ – H23~25年度参加病院一覧

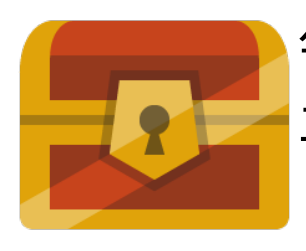

毎年変更される告示番号の突合・二次医療圏情報 • ■ 平成23-25年度患者総数及び救急搬送患者数 • 「参考資料1」の分析結果(.qvf)

- 将来の分析
	- 地域別人口変化分析ツール
		- ↑石川先生が公開されているtableauを用いた ツールの方が綺麗&詳細

公開データの種類

- 施設概要表
	- その年度の公開データに含まれる施設の一覧
		- 告示番号
		- 参加年度
		- DPC算定病床の入院基本料
		- 病床の種類別病床数
- 参考資料1
- 参考資料2 ←当日供覧 →

### 施設概要表

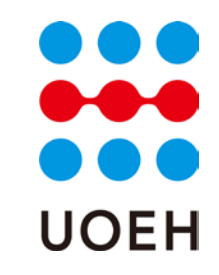

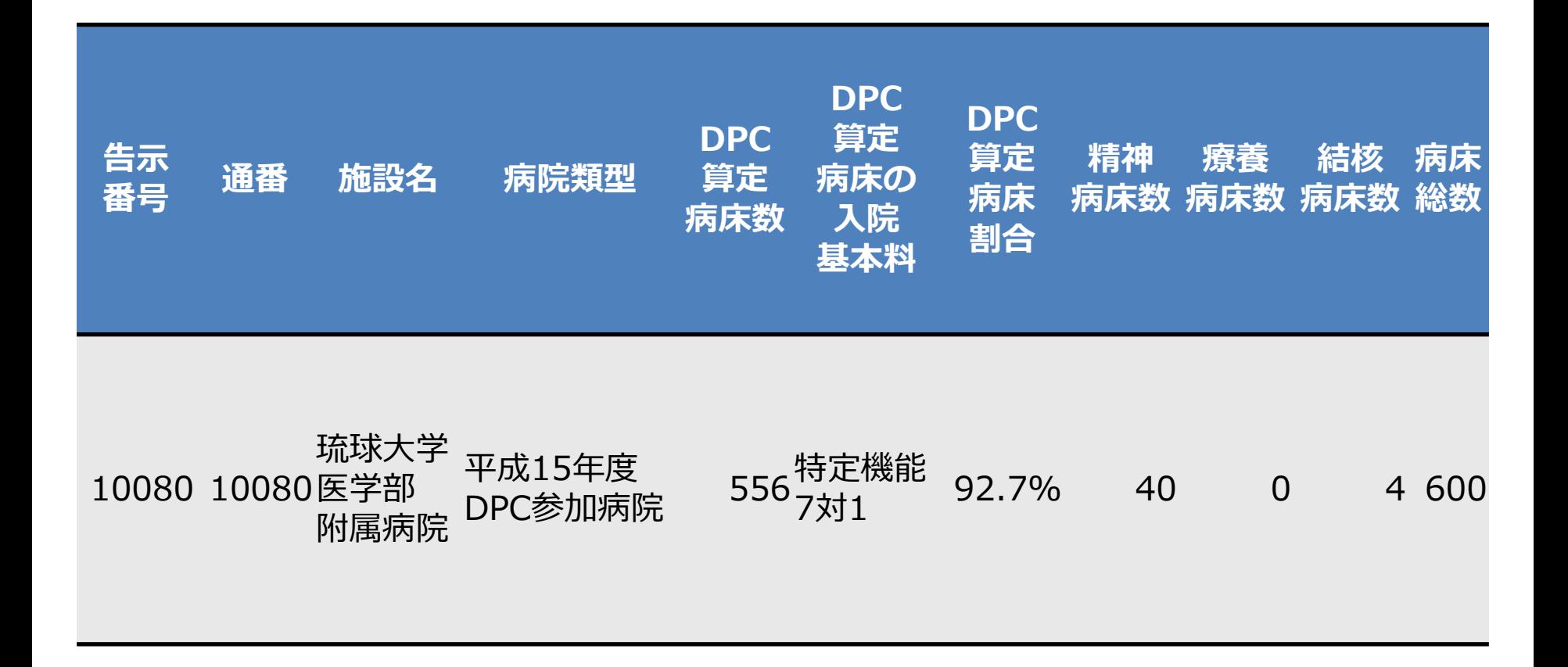

参考資料1

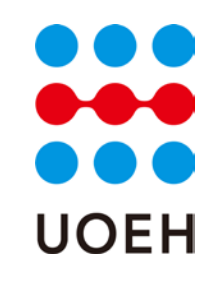

- 1. 分析対象データについて 10.再入院の状況
- 2. 分析対象外としたデータ 11.MDC構成比 の状況 12.施設別MDC比率
- 3. 在院日数の状況
- 4. 在院日数の平均の差
- 5. 救急車による搬送の有無
- 6. 救急医療入院
- 7. 他院よりの紹介の有無
- 8. 退院先の状況
- 9. 退院時転帰の状況
- 13.診断群分類別在院日数
- 14.在院日数の平均の差 \_MDC別
- 15.手術化学療法放射線療 法全身麻酔について
- 16.精神病棟の集計
- 17.様式1について
- 18.医療圏別MDC別患者数

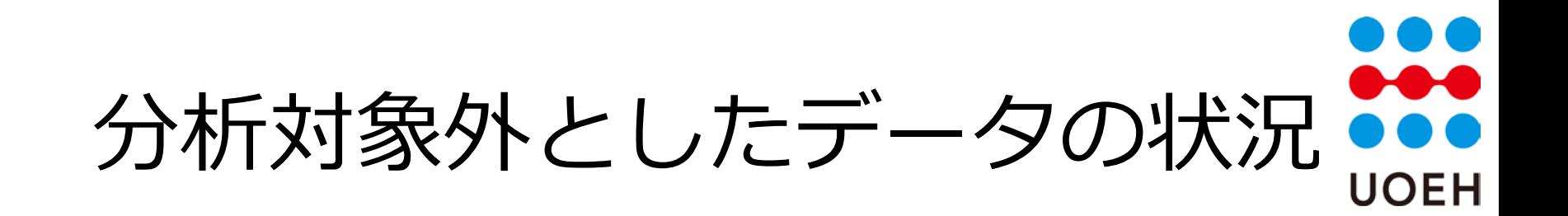

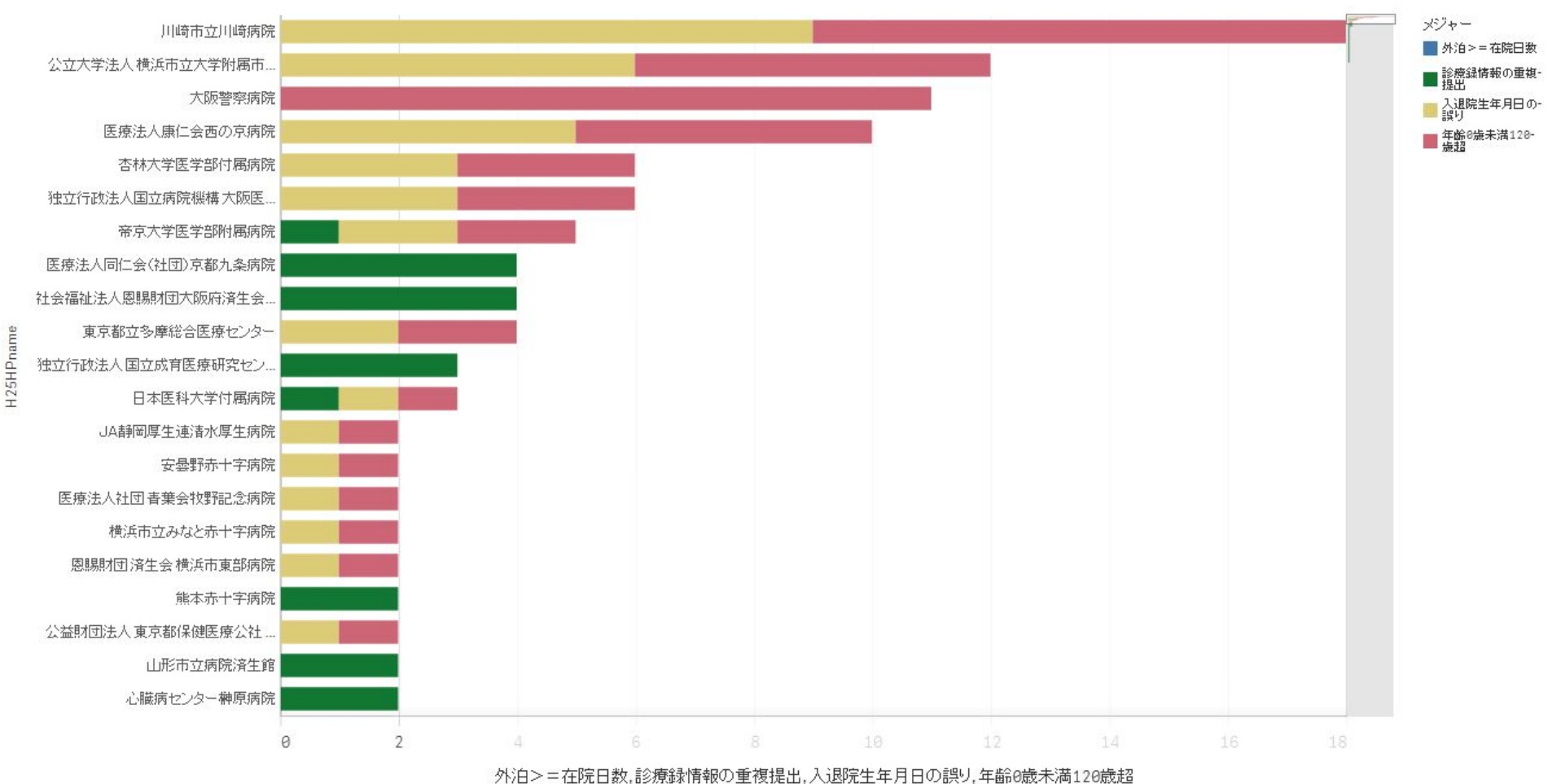

全国

# 在院日数の状況

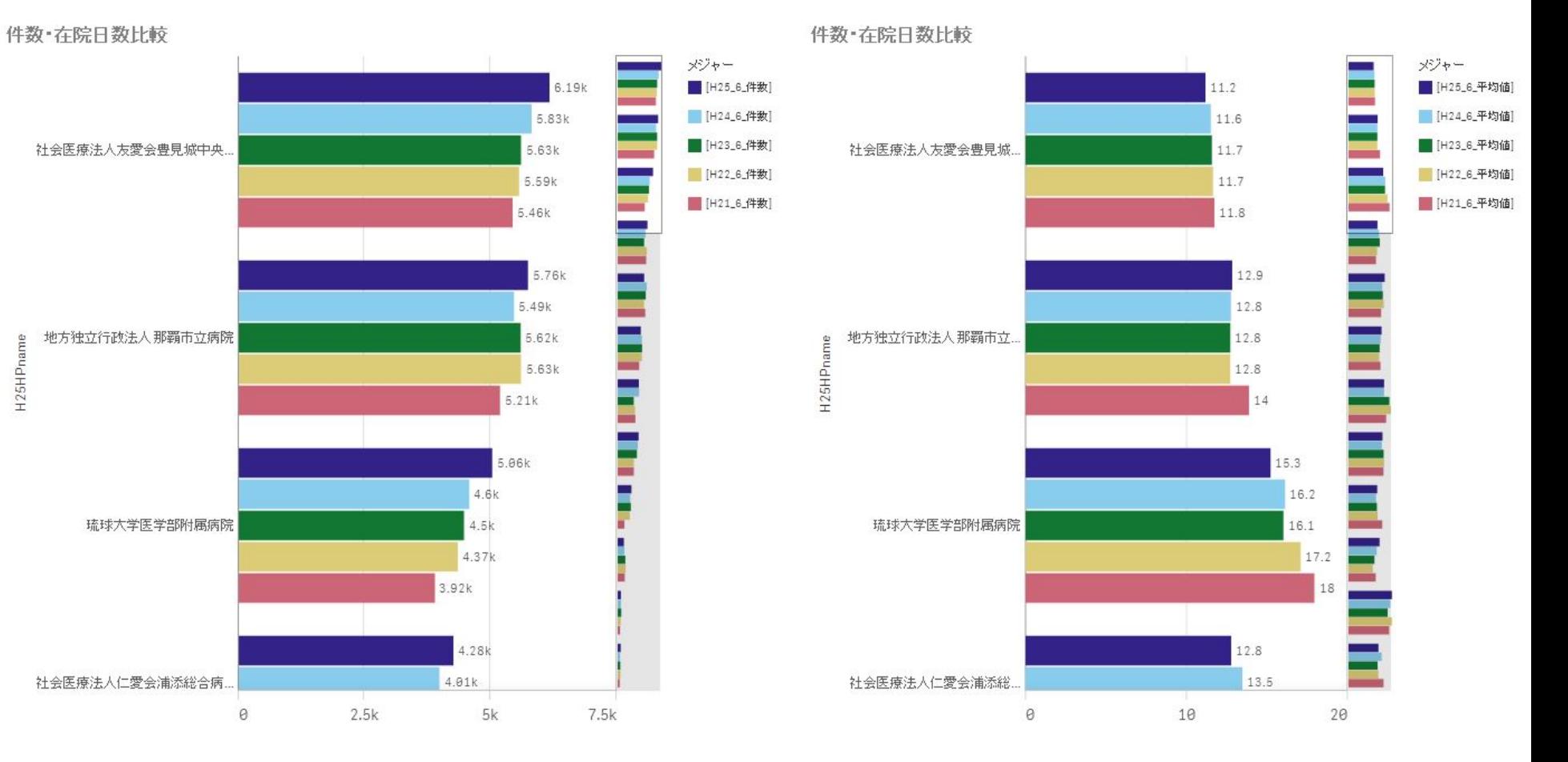

H25HPname

4703南部医療圏

在院日数の平均の差

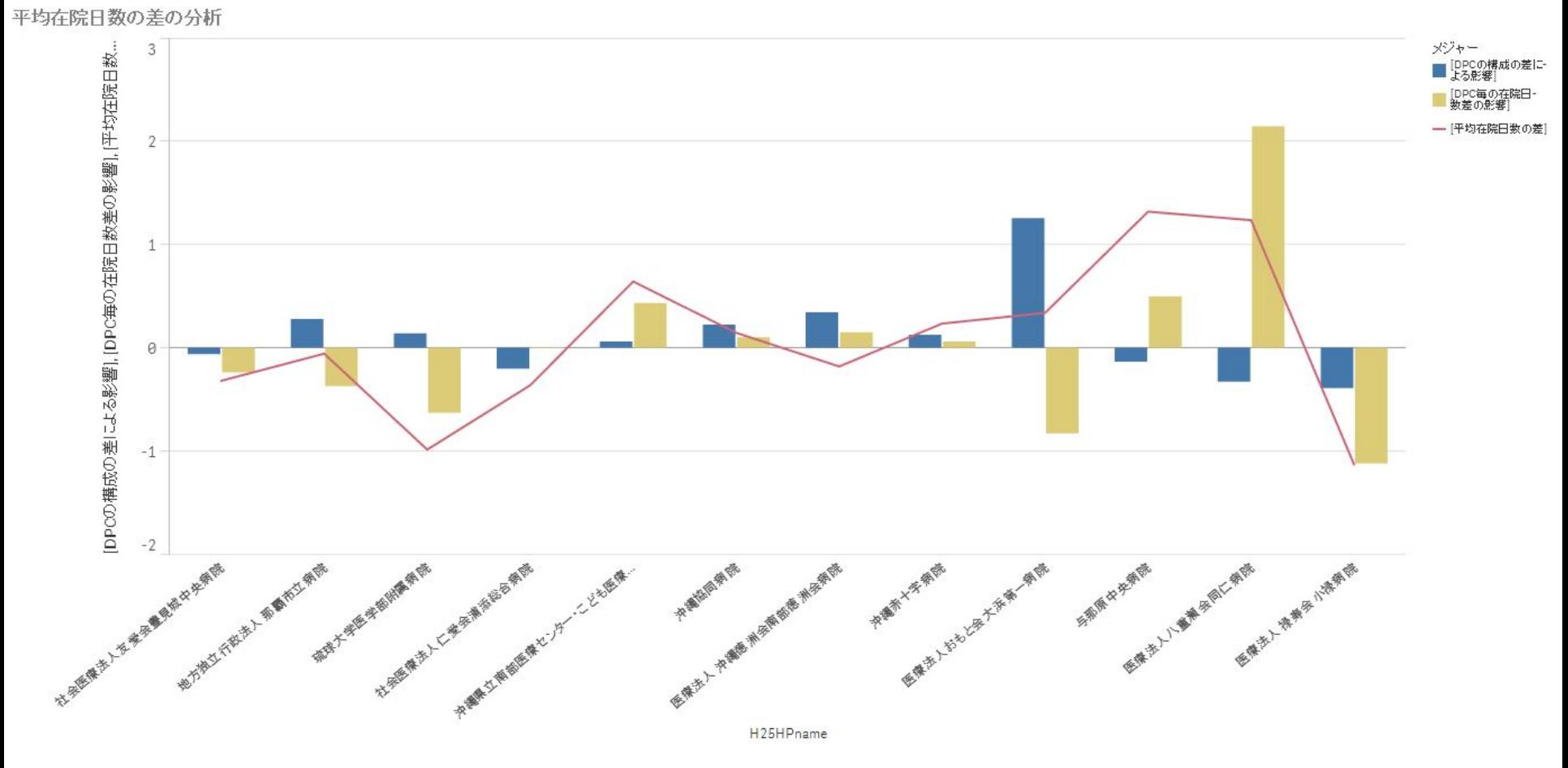

#### 4703南部医療圏

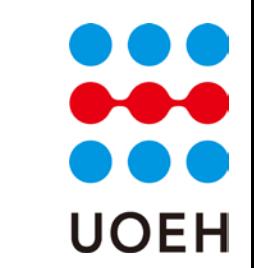

# 救急車による搬送の有無

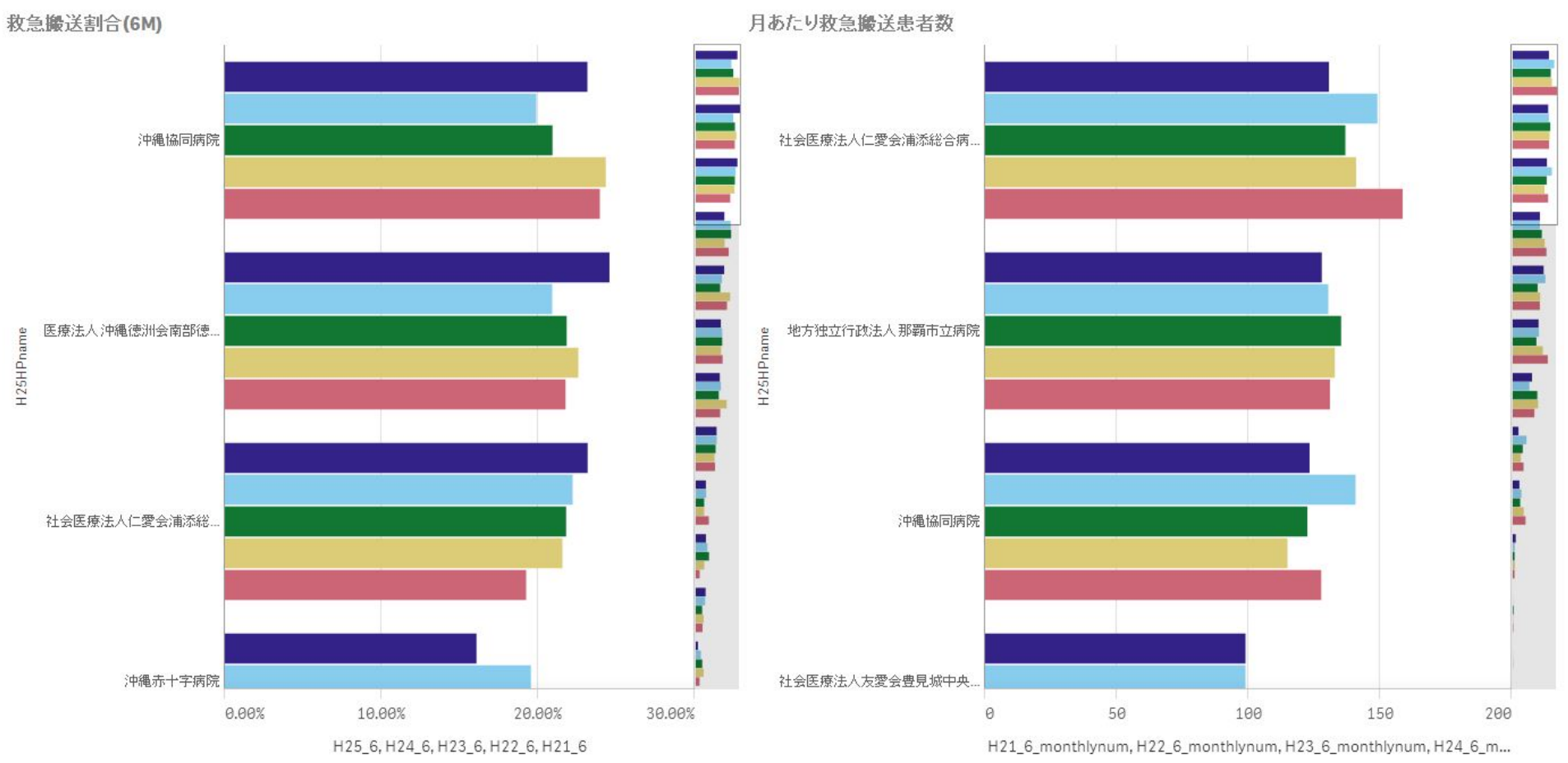

4703南部医療圏

### 救急医療入院

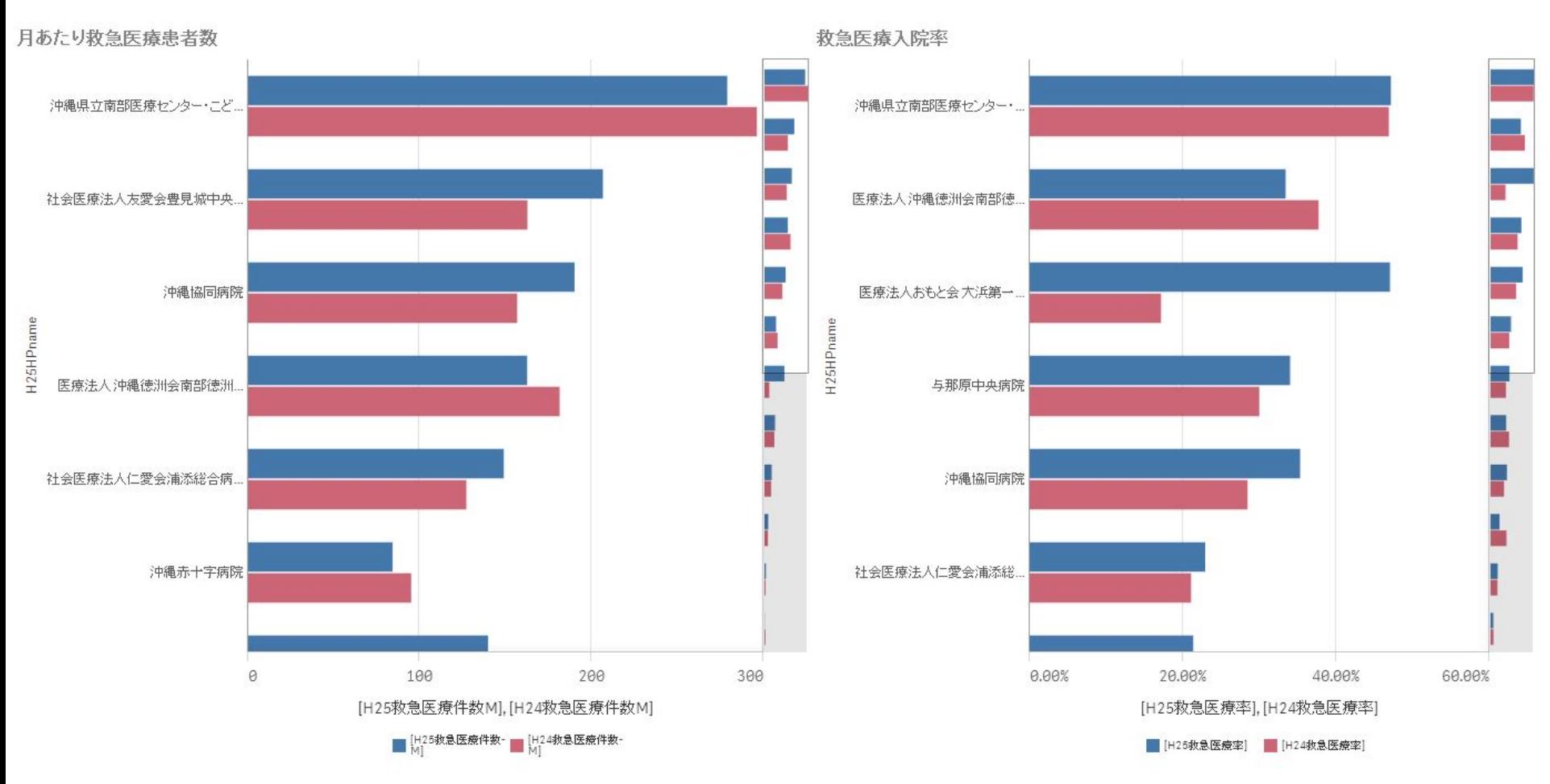

4703南部医療圏

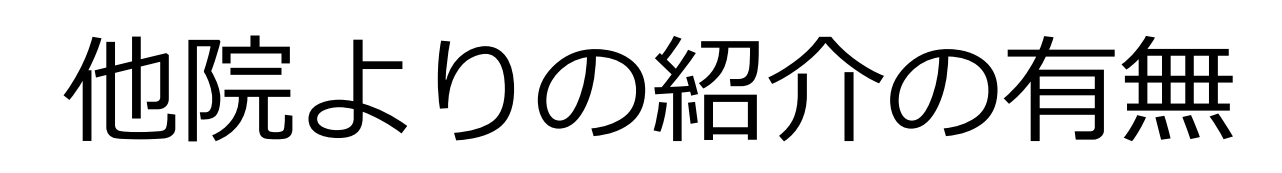

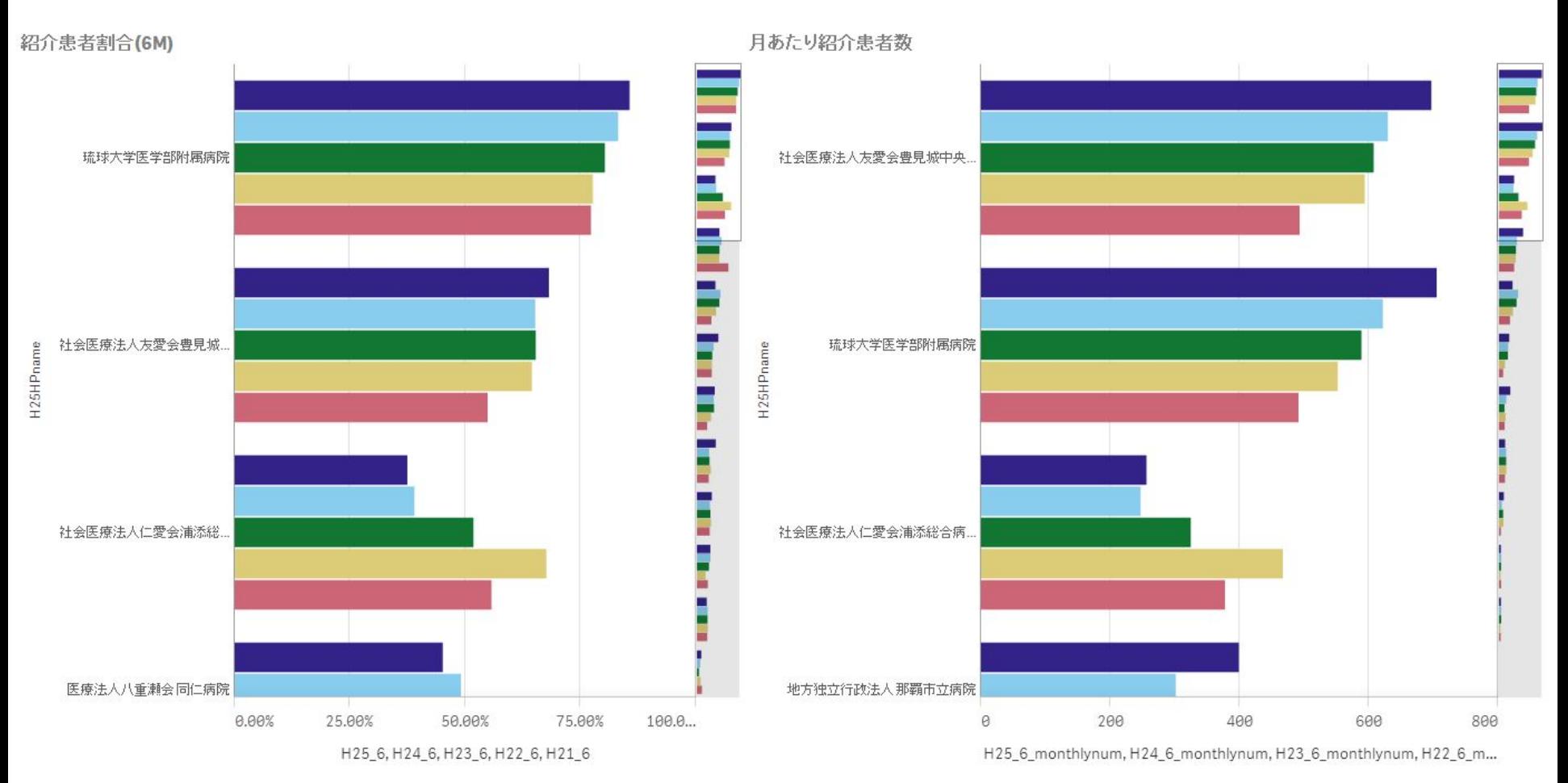

4703南部医療圏

## 退院先の状況

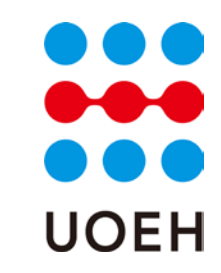

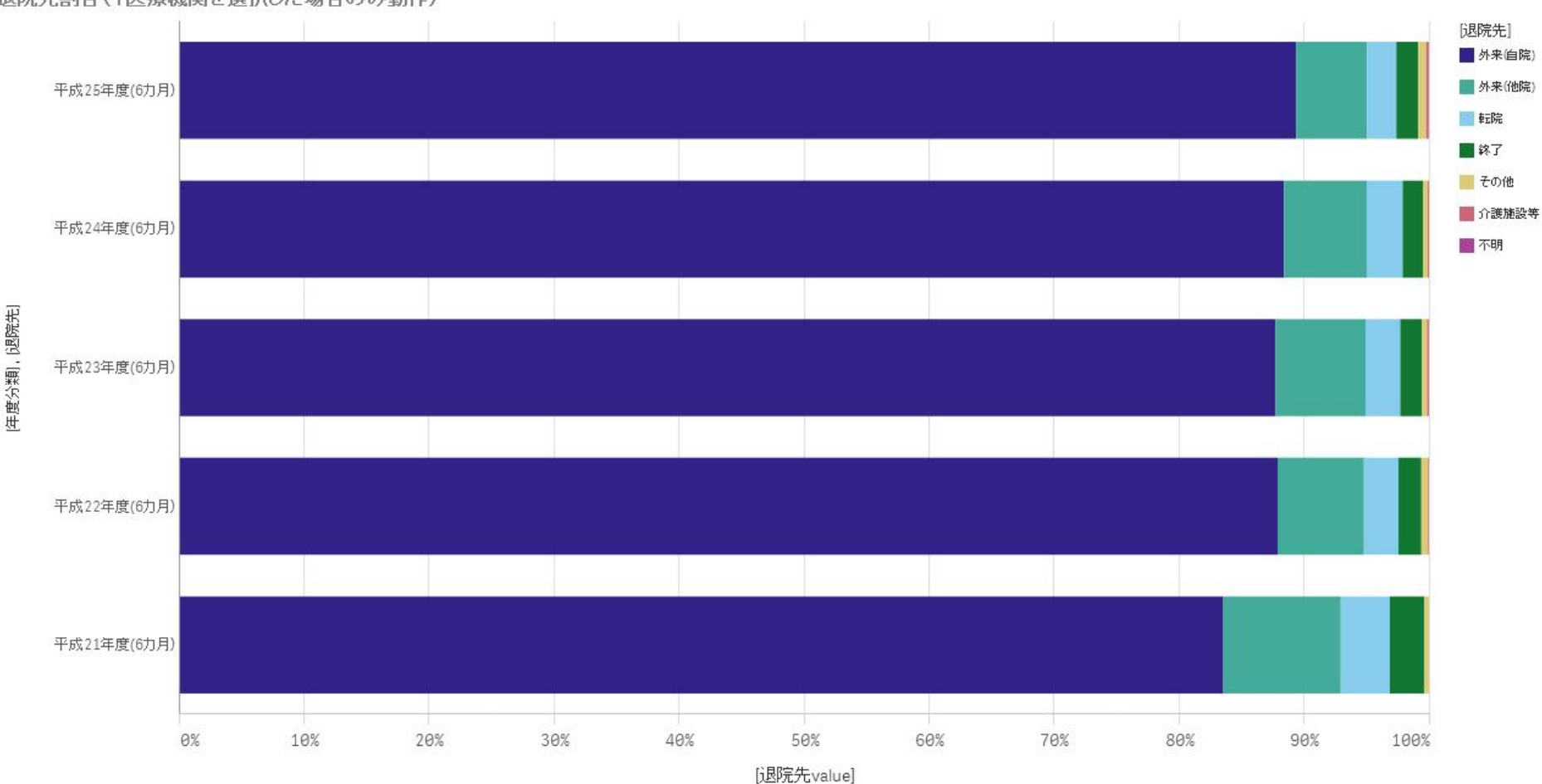

退院先割合(1医療機関を選択した場合のみ動作)

琉球大学医学部付属病院

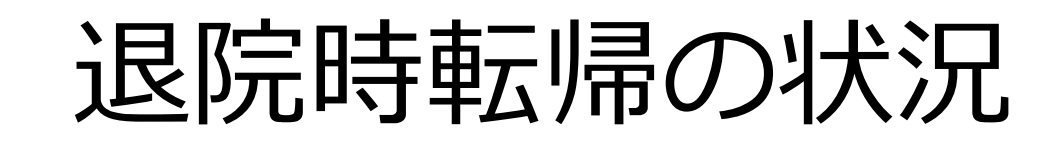

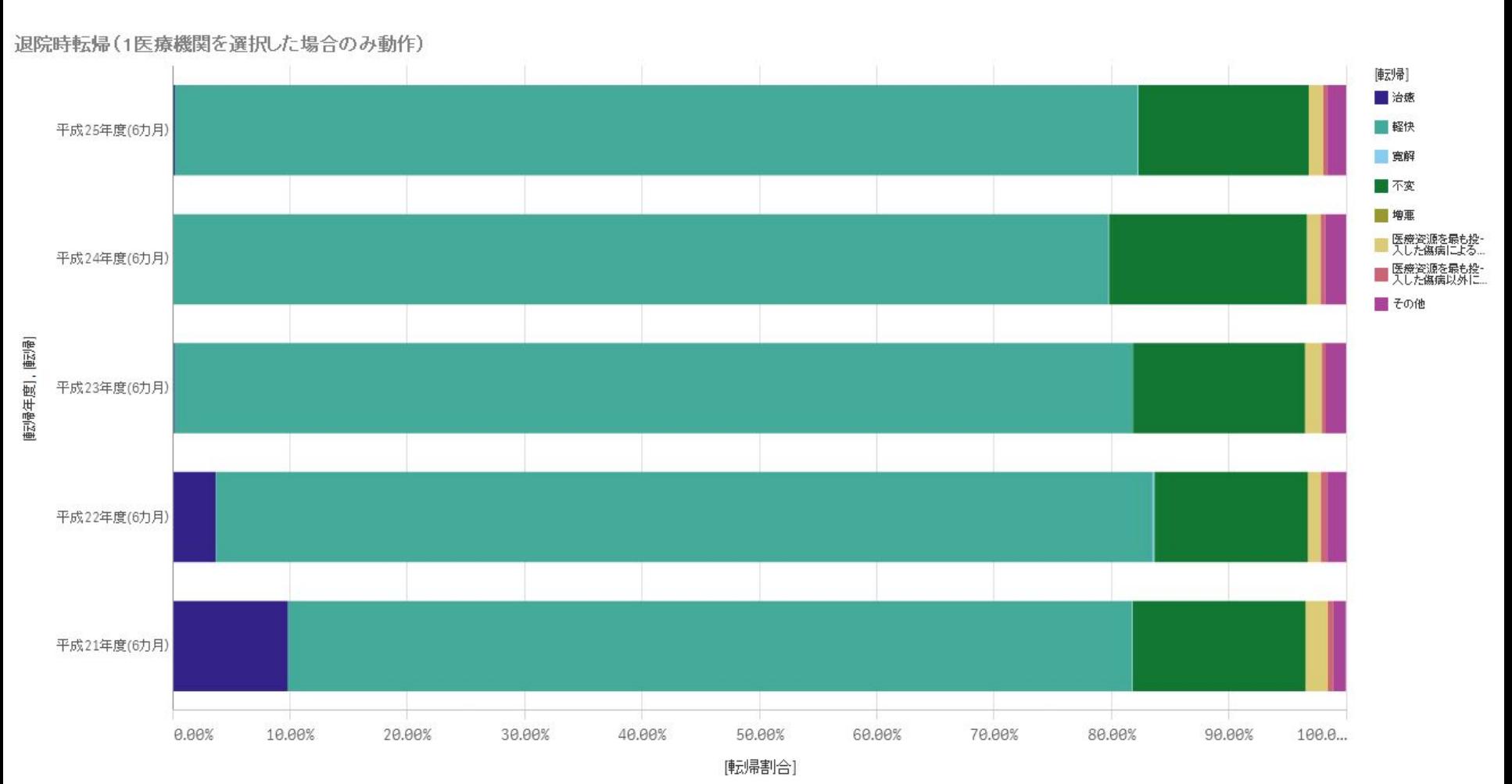

琉球大学医学部付属病院

# 再入院の状況

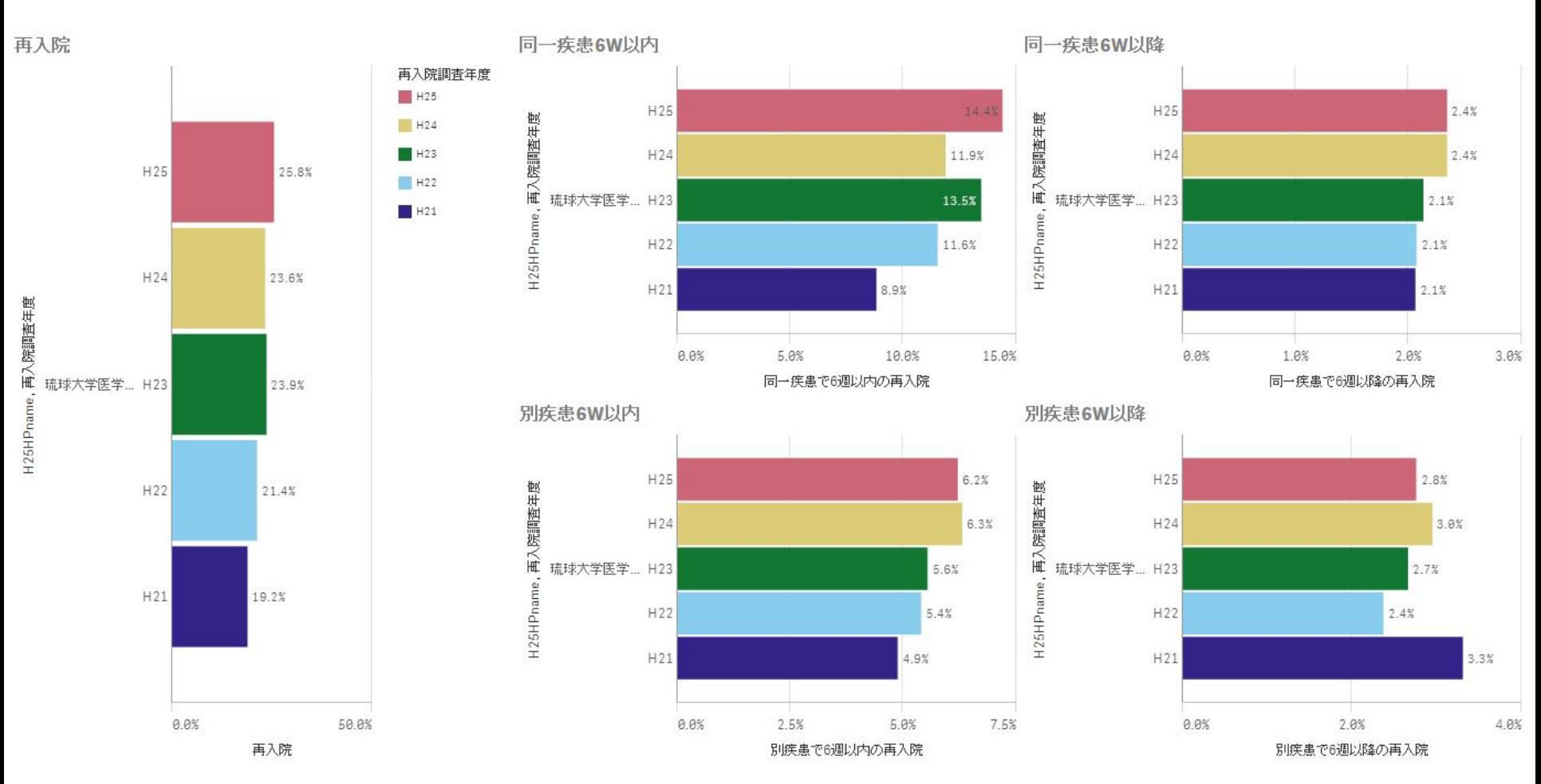

琉球大学医学部付属病院

# MDC構成比

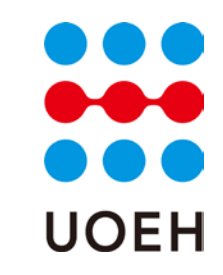

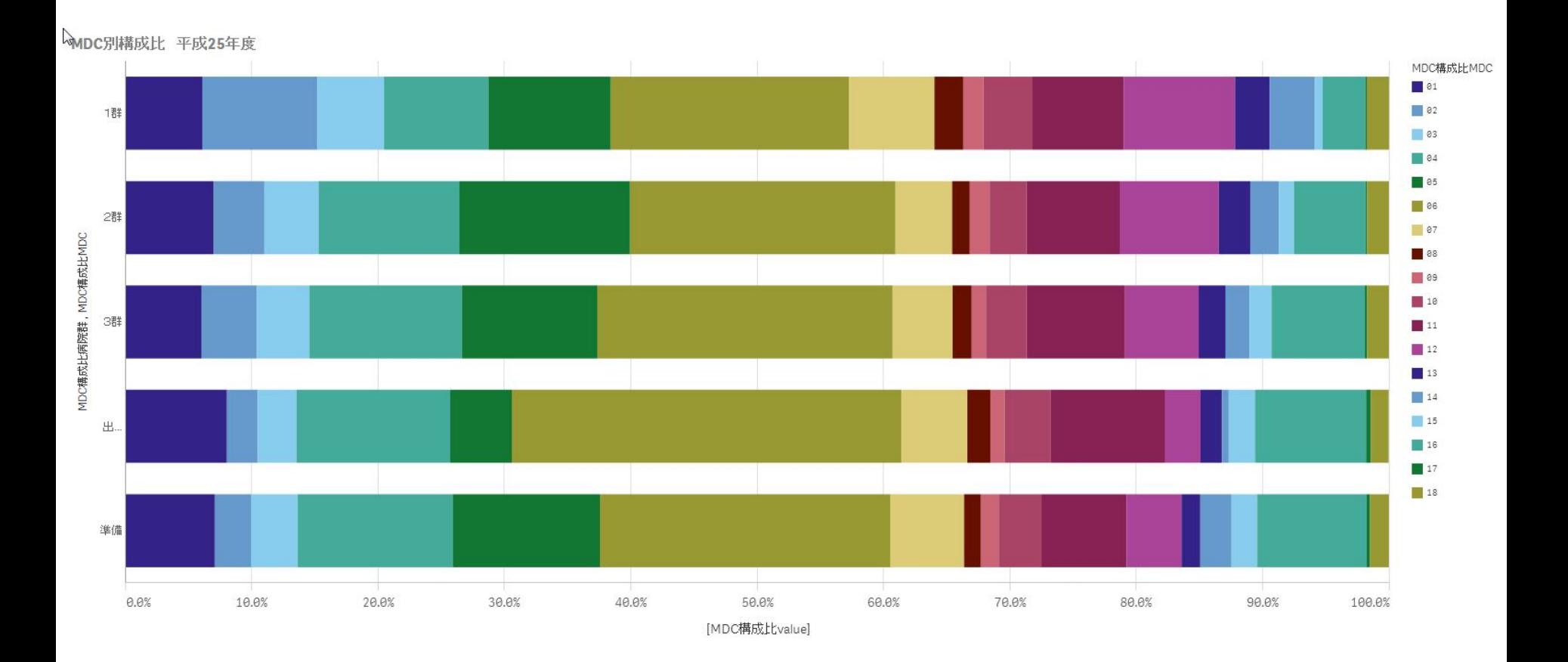

# 施設別MDC比率

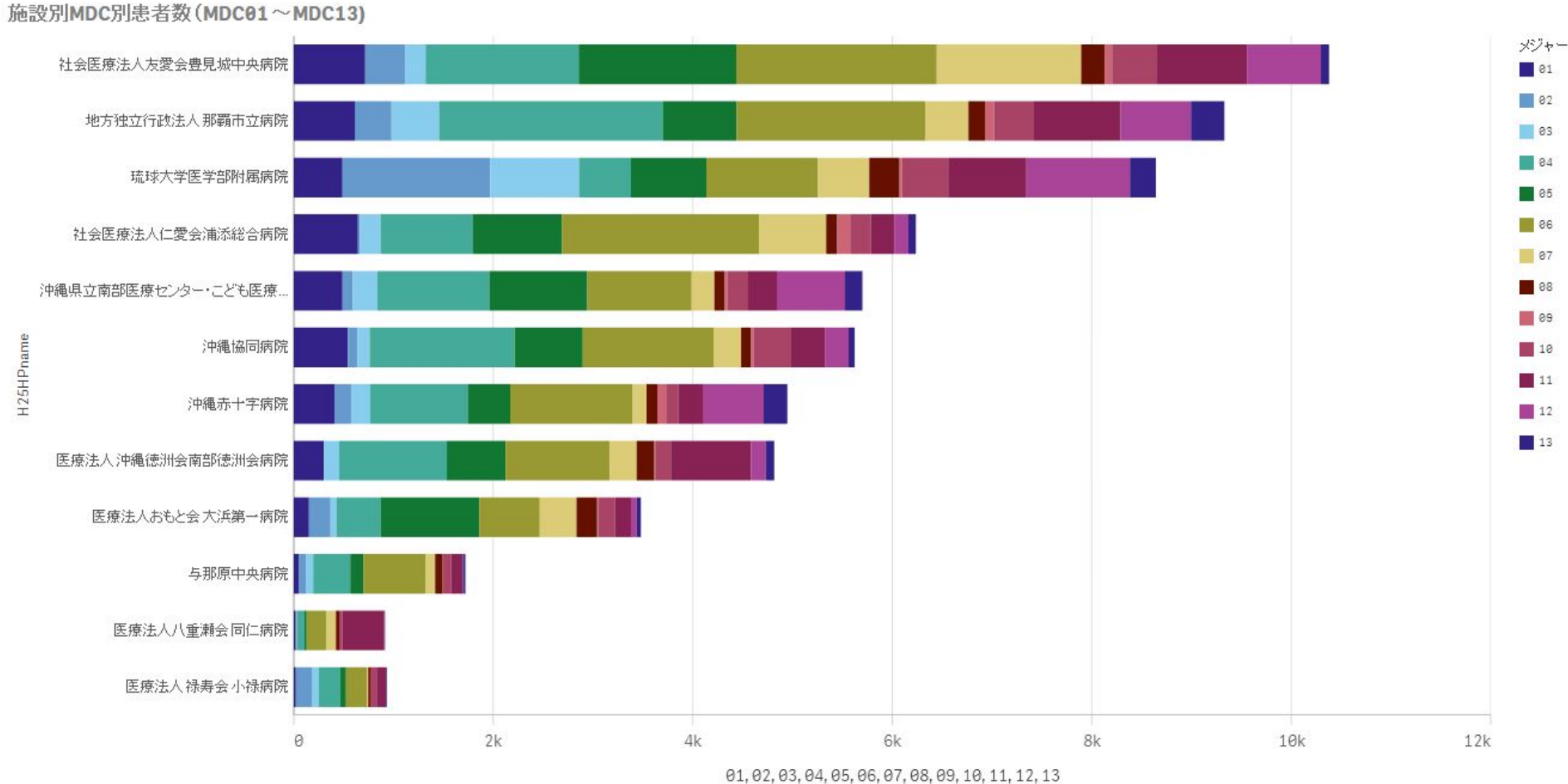

4703南部医療圏

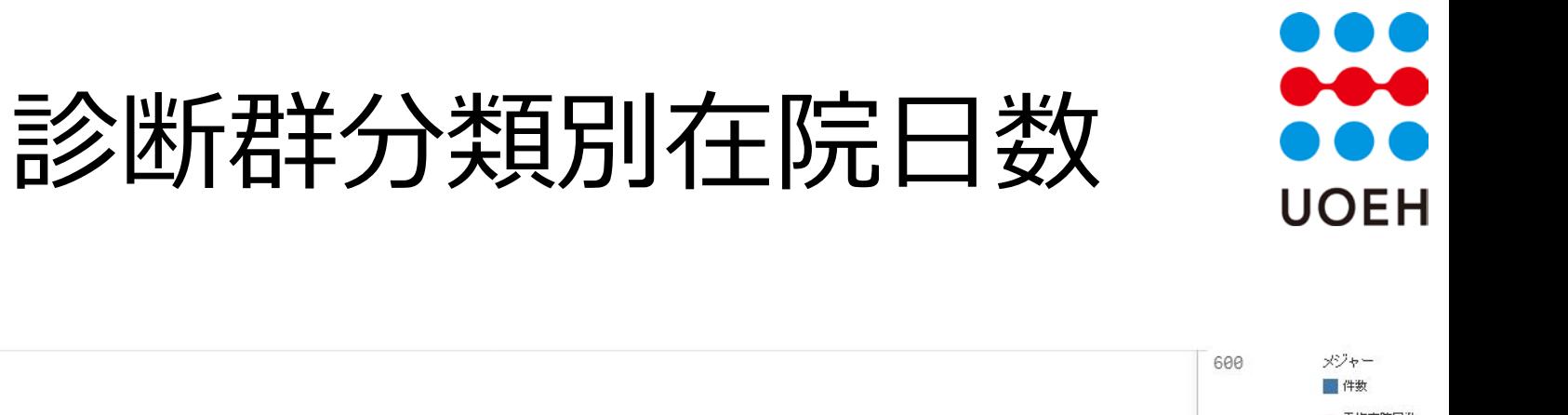

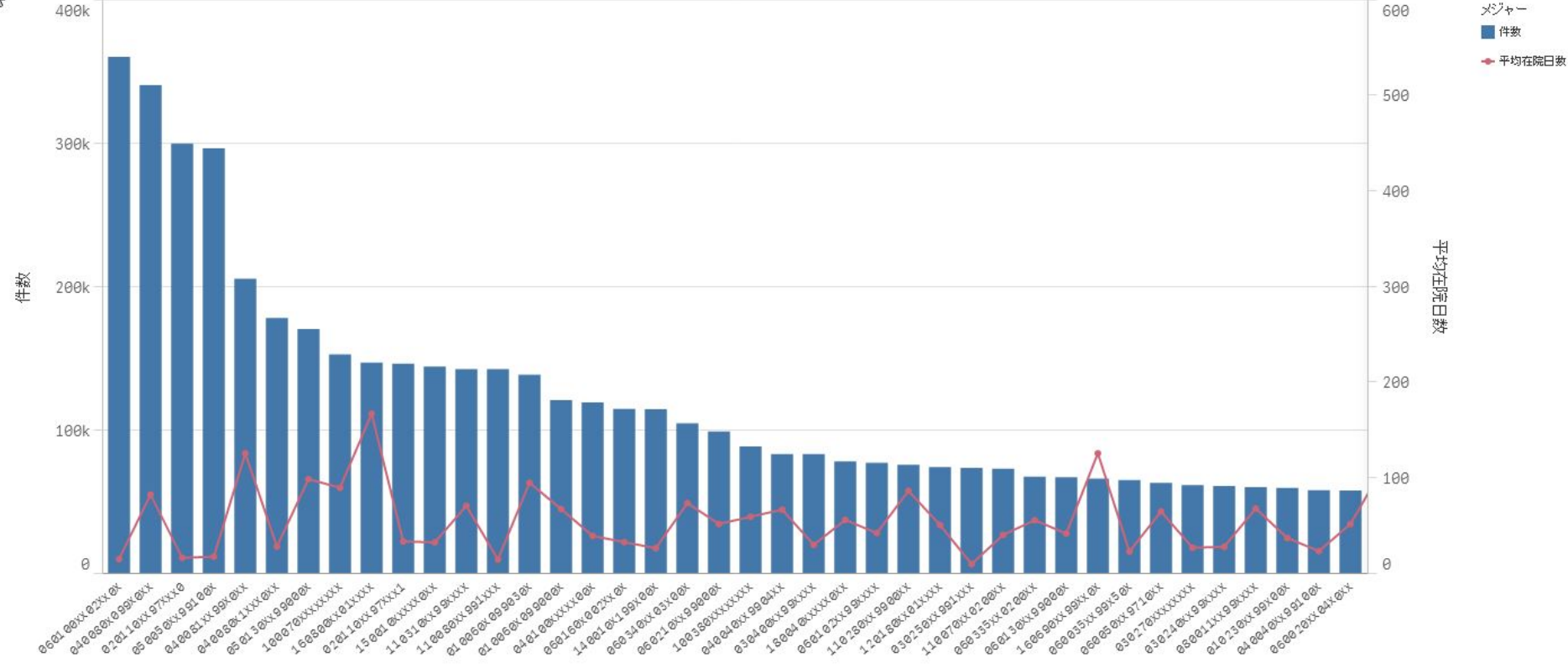

2

全国

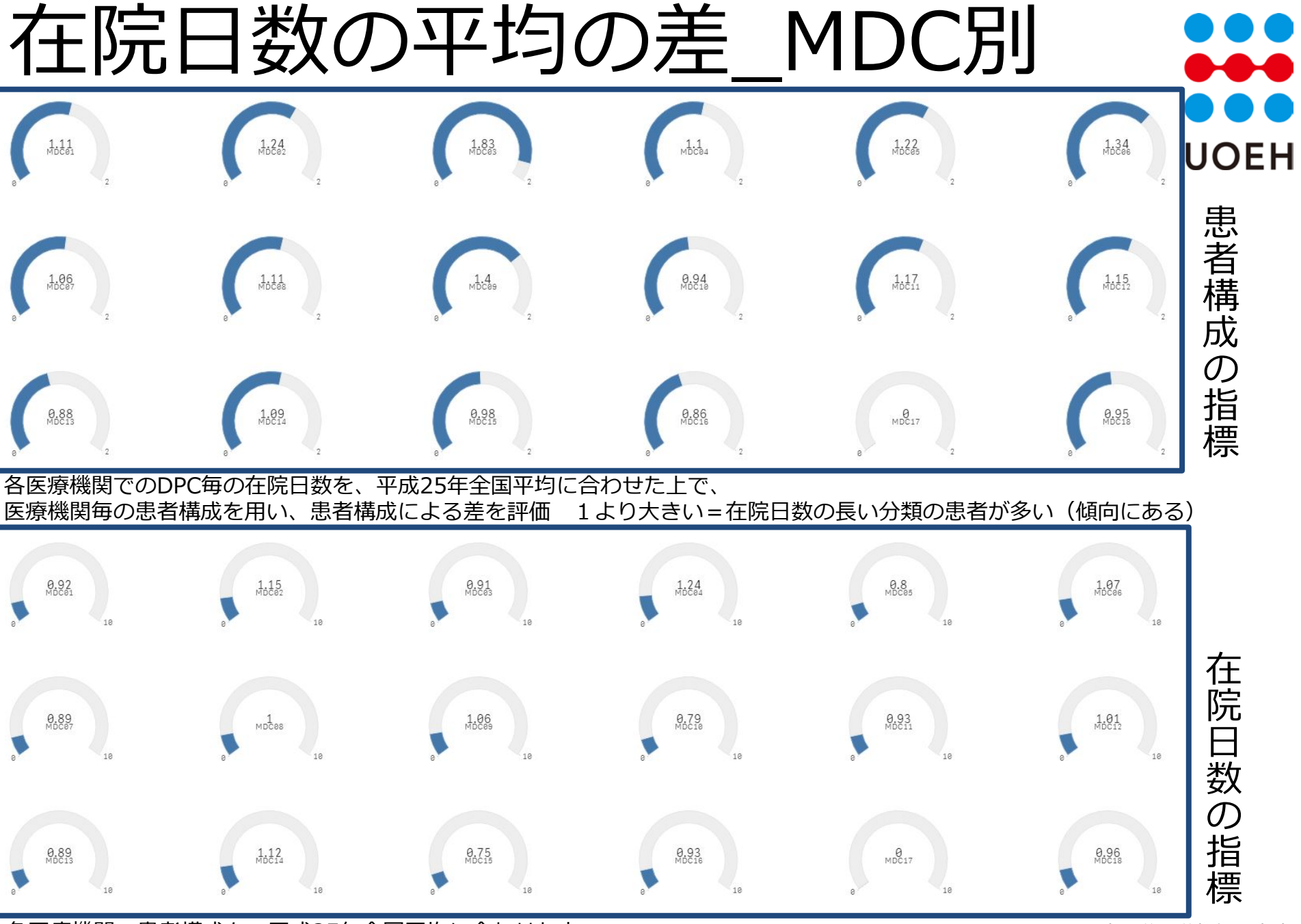

各医療機関の患者構成を、平成25年全国平均に合わせた上で、 医療機関毎の在院日数を用い、DPC毎の在院日数の差を評価

琉球大学医学部付属病院<br>1 より小さい=分類毎の在院日数が短い(傾向にある)

### 手術化学療法放射線療法全身麻酔について **UOEH**

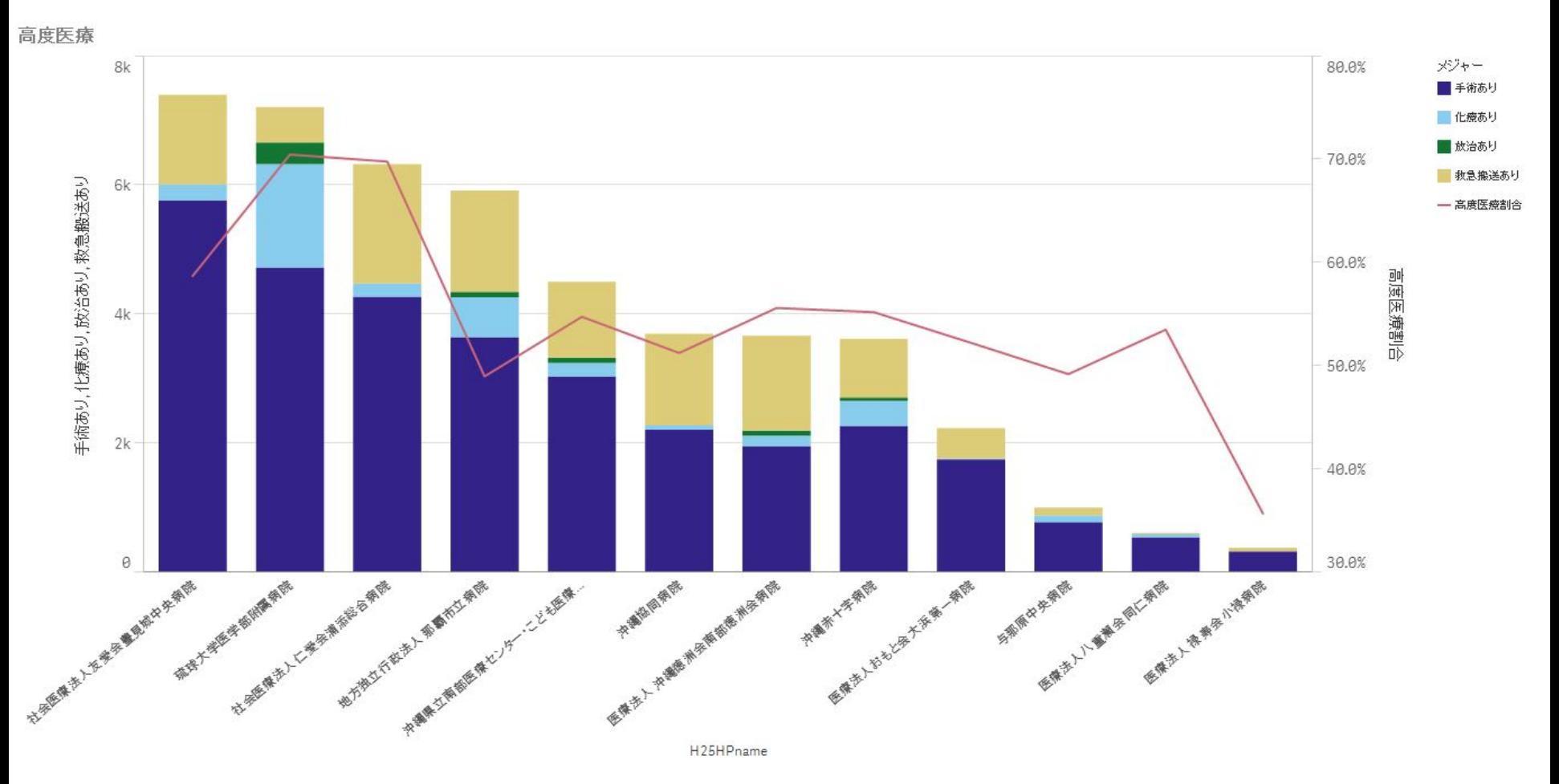

4703南部医療圏

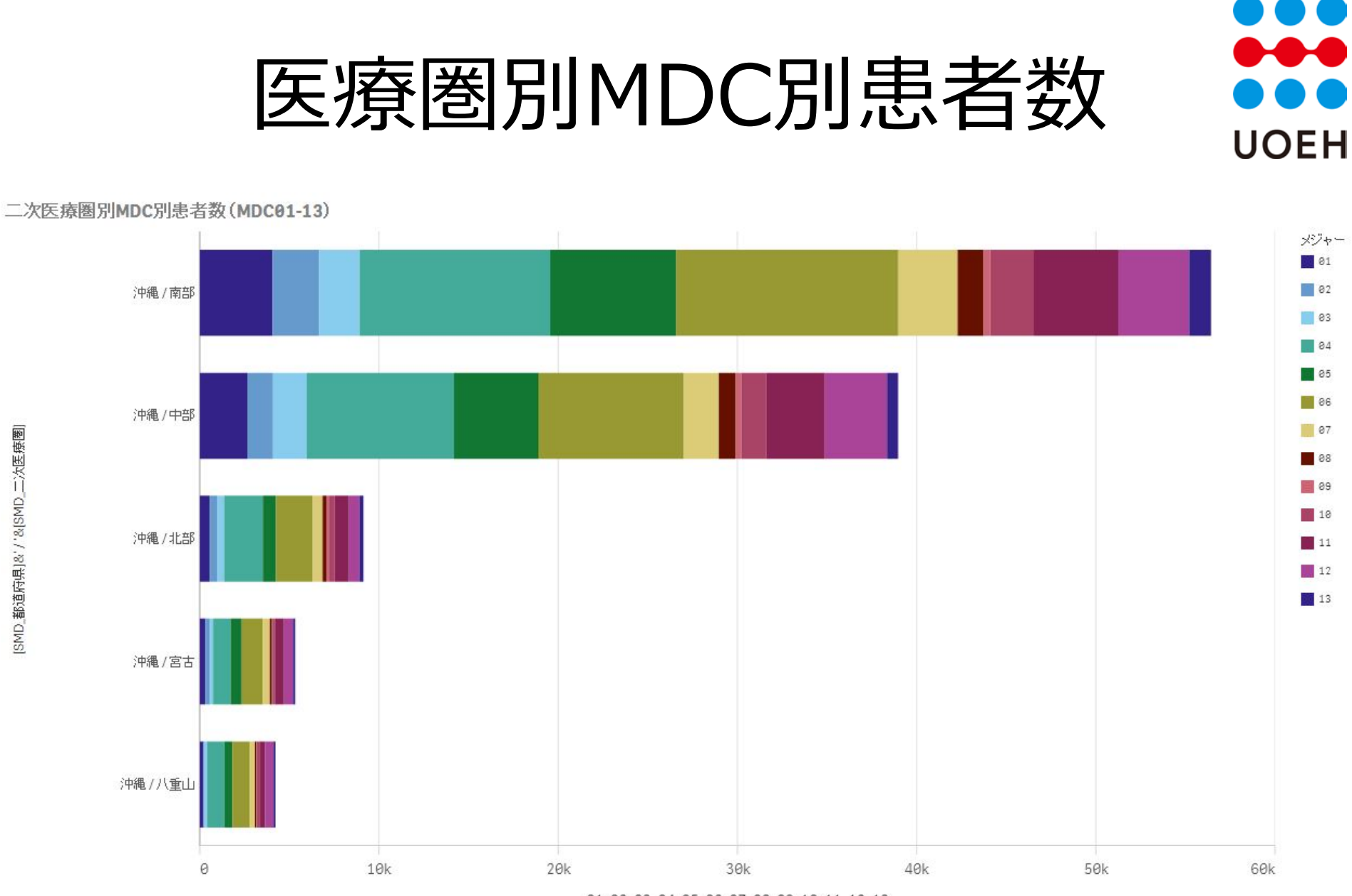

01, 02, 03, 04, 05, 06, 07, 08, 09, 10, 11, 12, 13

[SMD\_都道府県]&'/'&(SMD\_二次医療圈]

沖縄県

### 参考資料1分析用ファイルの配布 UOFH

- Qlik® Sense™ desptopで作成したファイル
	- 下記URLからダウンロード

– <https://sites.google.com/site/pmchuoeh/files/dpcfiles>

• 閲覧にはQlik®Sense™ Desktopが必要 – Qlik社ウェブサイトから無料ダウンロード可能

– <http://www.qlik.com/jp>

• インストール後に作成される以下のディレクトリに 解凍したファイルを配置すると閲覧可能

– C:¥Users¥*[ユーザ名]*¥Documents¥Qlik¥Sense¥Apps

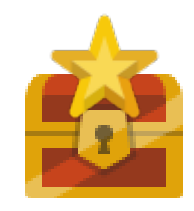

## Qlik® Sense™ Desktopの使用方法 UOEH

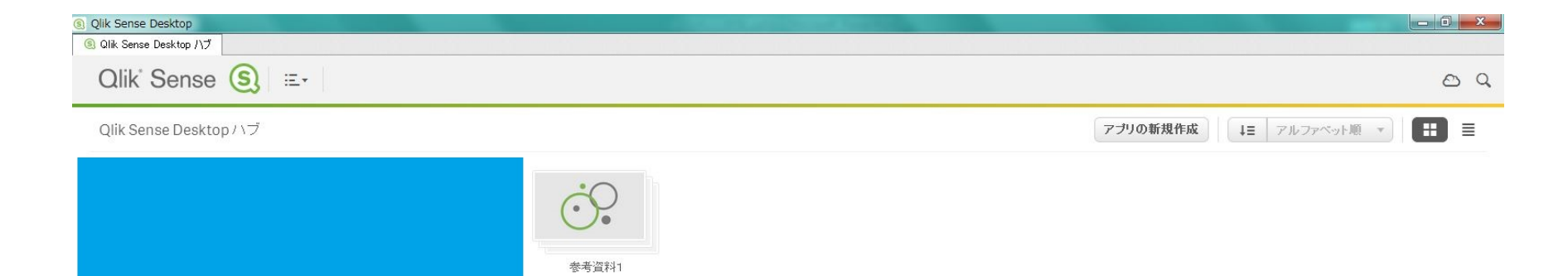

はじめに..

 $\sqrt{2}$ 

前項の通りファイルを配置した後、Qlik®Sense™Desktopを起動すると 「ハブ」画面に先ほど配置したアプリが表示されます

# Qlik® Sense™ Desktopの使用方法

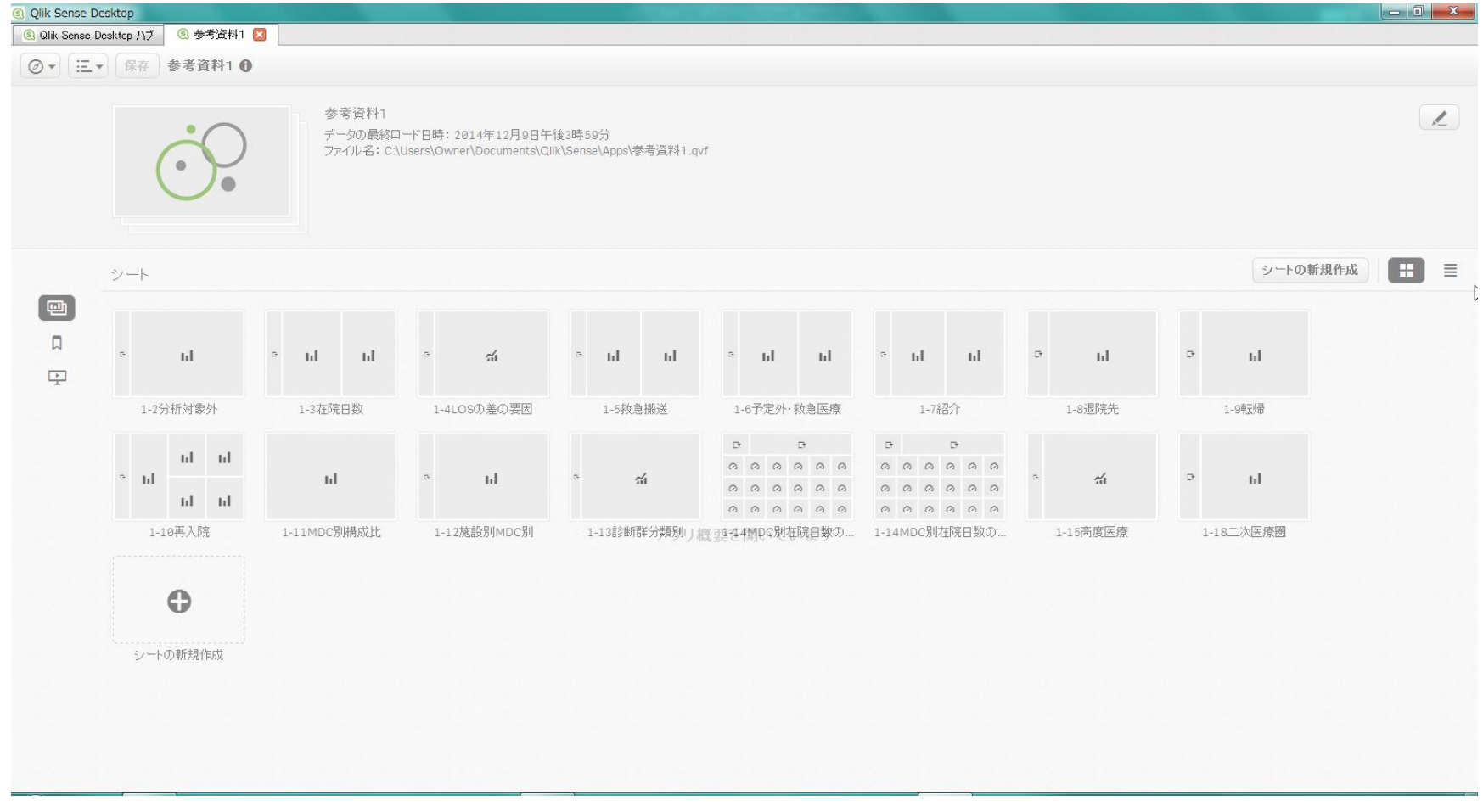

アプリをクリックするとシートの一覧が表示されます。 閲覧したいシートをクリックすると表示されます。

### Qlik® Sense™ Desktopの使用方法 UOFH

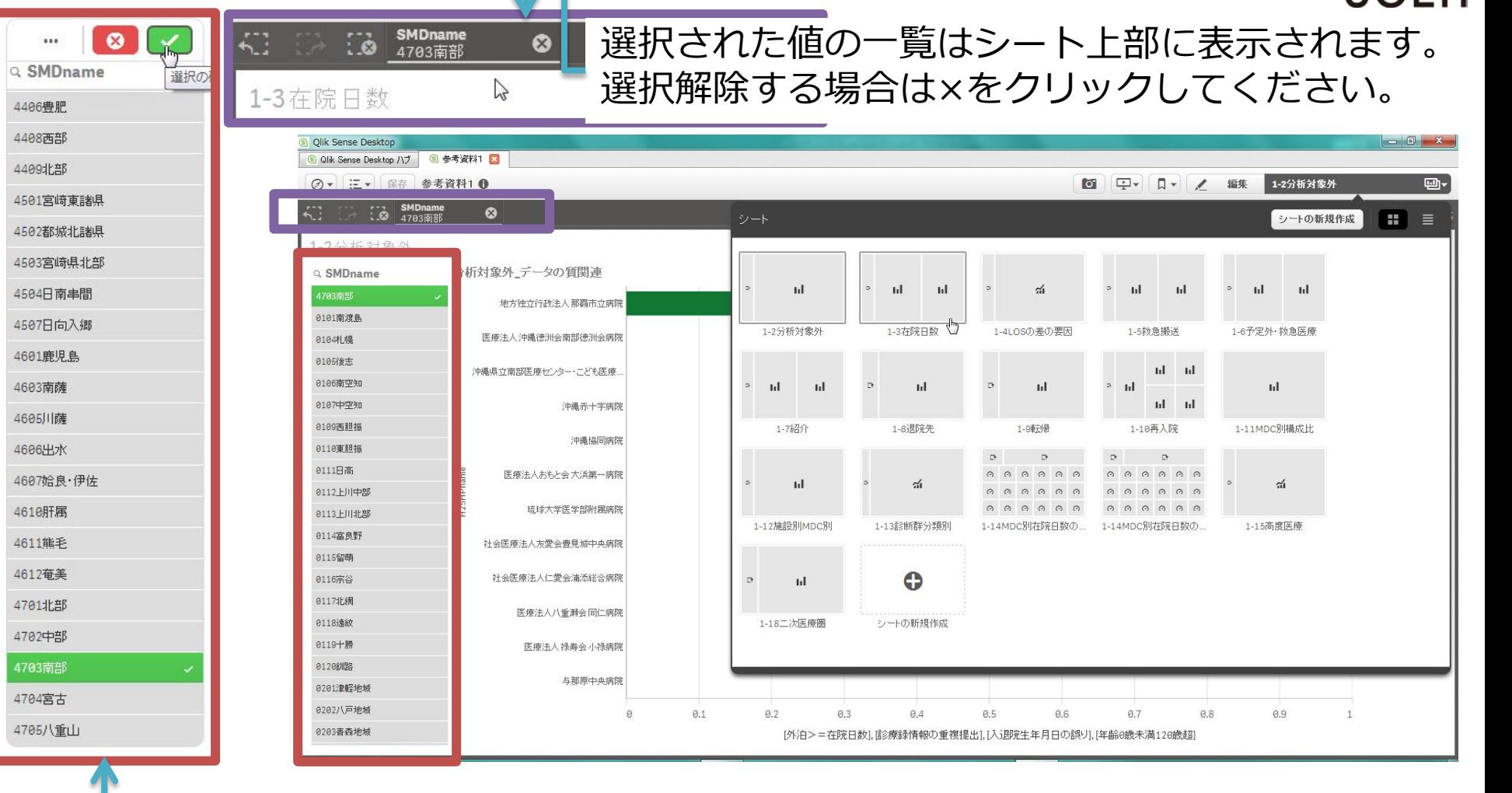

二次医療圏の選択など絞り込みを行う際は、リスト内から任意の値を選択し、 「選択の確認」(緑のチェックボタン)をクリックすると適応されます。

#### Qlik®Sense Desktopを公開データ分析で 用いる際の注意点 UOEH

• 軸の数に制限がある

– 軸のドリルダウングループを作成すれば2軸 以上をグラフに用いることも可能

• ただしデータの構造には注意が必要

- メジャー(≒数式)の数に制限がある
	- たとえば棒グラフであれば
		- 1軸なら15メジャー

– MDCを全て表示できない

• 2軸なら1メジャー

• 変数名が同じであれば自動的に連結する – 変数名の管理が必要